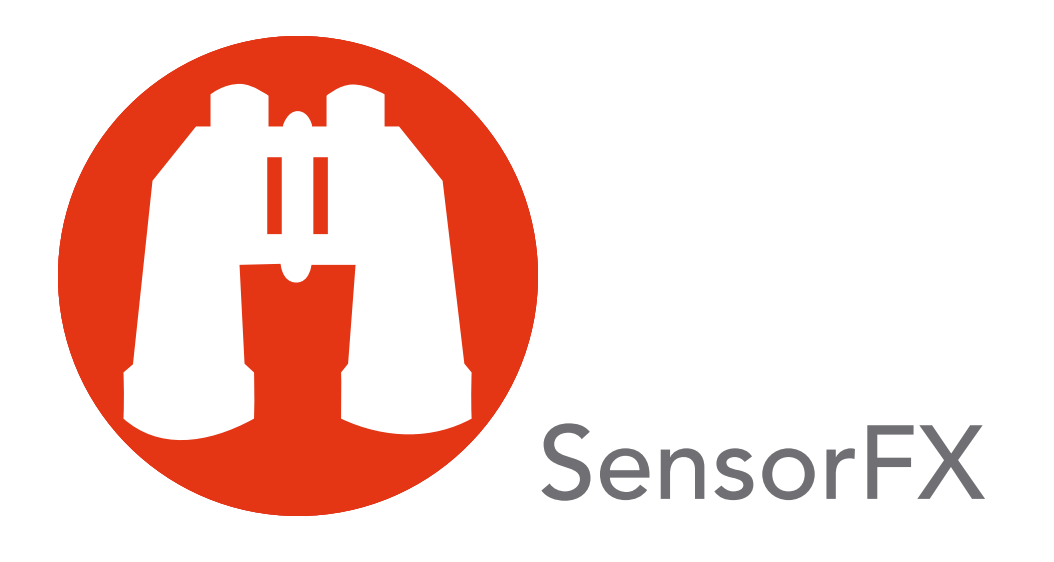

# Users Guide

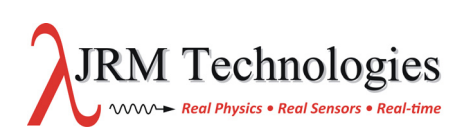

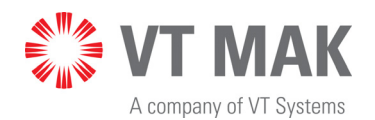

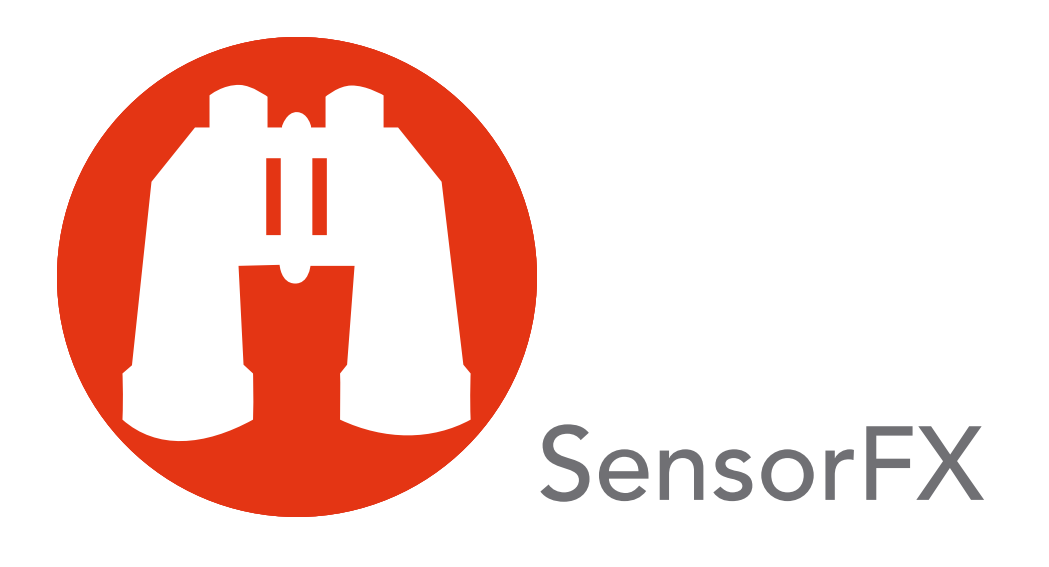

Users Guide

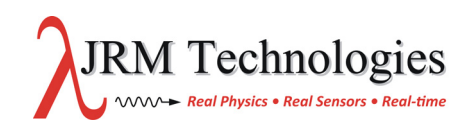

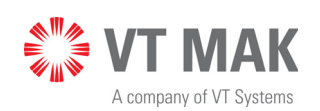

Copyright © 2017 VT MAK All rights Reserved. Printed in the United States.

Portions of this document are copyright JRM Technologies. Under copyright laws, no part of this document may be copied or reproduced in any form without prior written consent of VT MAK.

VR-Exchange™, VR-Vantage™. DI-Guy™, and DI-Guy Scenario™ are trademarks of VT MAK. MÄK Technologies®, VR-Forces®, RTIspy®, B-HAVE®, and VR-Link® are registered trademarks of VT MAK.

GL Studio® is a registered trademark of The DiSTI® Corporation.

Portions of this software use SpeedTree® RT technology (©2008 Interactive Data Visualization, Inc.). SpeedTree® is a registered trademark of Interactive Data Visualization, Inc. All rights reserved.

SilverLining™ is a trademark of Sundog Software.

All other trademarks are owned by their respective companies.

#### VT MAK 150 Cambridge Park Drive, 3rd Floor Cambridge, MA 02140 USA

Voice: 617-876-8085 Fax: 617-876-9208

[info@mak.com](mailto:info@mak.com)

[www.mak.com](http://www.mak.com)

Revision VRV-2.2-11-170307

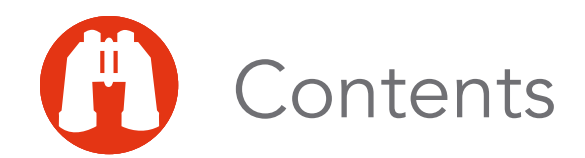

#### **Preface**

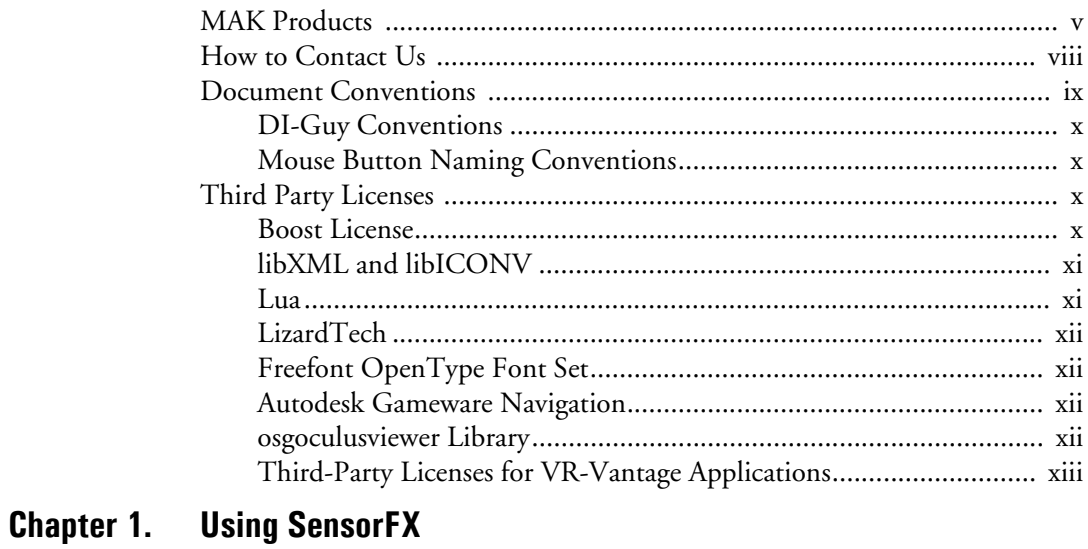

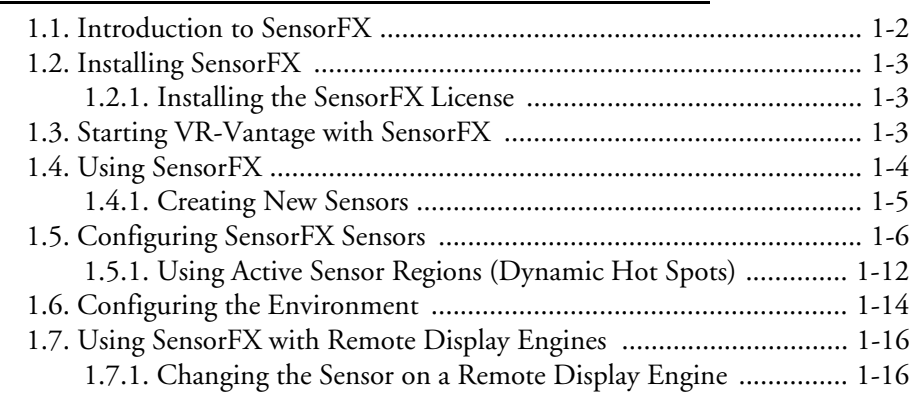

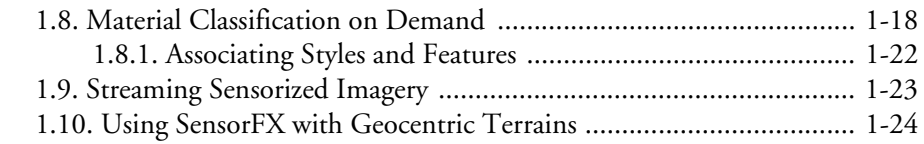

# **[Chapter 2. Adding GenesisMC Models to SensorFX](#page-40-0)**

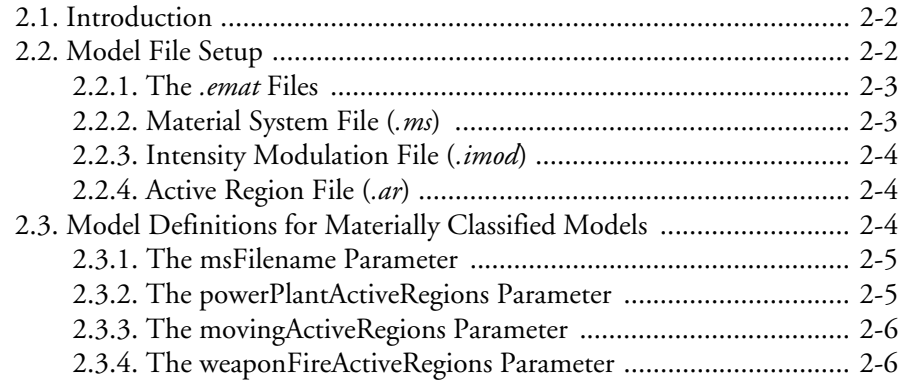

**[Index](#page-46-0)**

<span id="page-6-0"></span>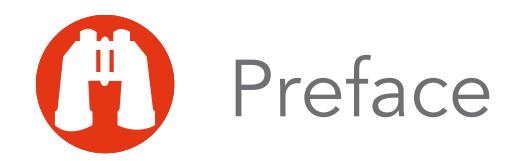

This manual is for persons who will install SensorFX and use it to view simulations. The manual assumes that you are familiar with basic administrative tasks and the graphical window environment for your operating system. SensorFX is a plug-in to VR-Vantage. This manual assumes you are familiar with use of VR-Vantage.

#### <span id="page-6-1"></span>*MAK Products*

The SensorFX is a member of the VT MAK line of software products designed to streamline the process of developing and using networked simulated environments. The VT MAK product line includes the following:

 VR-Link® Network Toolkit. VR-Link is an object-oriented library of C++ functions and definitions that implement the High Level Architecture (HLA) and the Distributed Interactive Simulation (DIS) protocol. VR-Link has built-in support for the RPR FOM and allows you to map to other FOMs. This library minimizes the time and effort required to build and maintain new HLA or DIS-compliant applications, and to integrate such compliance into existing applications.

VR-Link includes a set of sample debugging applications and their source code. The source code serves as an example of how to use the VR-Link Toolkit to write applications. The executables provide valuable debugging services such as generating a predictable stream of HLA or DIS messages, and displaying the contents of messages transmitted on the network.

 MAK RTI. An RTI (Run-Time Infrastructure) is required to run applications using the High Level Architecture (HLA). The MAK RTI is optimized for high performance. It has an API, RTIspy®, that allows you to extend the RTI using plug-in modules. It also has a graphical user interface (the RTI Assistant) that helps users with configuration tasks and managing federates and federations.

 VR-Forces®. VR-Forces is a computer generated forces application and toolkit. It provides an application with a GUI, that gives you a 2D and 3D views of a simulated environment.

You can create and view entities, aggregate them into hierarchical units, assign tasks, set state parameters, and create plans that have tasks, set statements, and conditional statements. You can simulate using entity-level modeling, which focuses on the actions of individual people and vehicles, and aggregate-level modeling, which focuses on the interaction of large hierarchical units.

VR-Forces also functions as a plan view display for viewing remote simulation objects taking part in an exercise. Using the toolkit, you can extend the VR-Forces application or create your own application for use with another user interface.

- VR-Vantage™. VR-Vantage is a line of products designed to meet your simulation visualization needs. It includes three end-user applications (VR-Vantage Stealth, VR-Vantage PVD, and VR-Vantage IG) and the VR-Vantage Toolkit.
	- VR-Vantage Stealth displays a realistic, 3D view of your virtual world, a 2D plan view, and an exaggerated reality (XR) view. Together these views provide both situational awareness and the big picture of the simulated world. You can move your viewpoint to any location in the 3D world and can attach it to simulation objects so that it moves as they do.
	- VR-Vantage IG is a configurable desktop image generator (IG) for out the window (OTW) scenes and remote camera views. It has most of the features of the Stealth, but is optimized for its IG function.
	- VR-Vantage PVD provides a 2D plan view display. It gives you the big picture of the simulated world.
	- SensorFX. SensorFX is an enhanced version of VR-Vantage that uses physics based sensors to view terrain and simulation object models that have been materially classified. It is built in partnership with JRM Technologies.
	- The VR-Vantage Toolkit is a 3D visual application development toolkit. Use it to customize or extend MAK's VR-Vantage applications, or to integrate VR-Vantage capabilities into your custom applications. VR-Vantage is built on top of OpenSceneGraph (OSG). The toolkit includes the OSG version used to build VR-Vantage.
- MAK Data Logger. The Data Logger, also called the Logger, can record HLA and DIS exercises and play them back for after-action review. You can play a recorded file at speeds above or below normal and can quickly jump to areas of interest. The Logger has a GUI and a text interface. The Logger API allows you to extend the Logger using plug-in modules or embed the Logger into your own application. The Logger editing features let you merge, trim, and offset Logger recordings.
- VR-Exchange™. VR-Exchange allows simulations that use incompatible communications protocols to interoperate. For example, within the HLA world, using VR-Exchange, federations using the HLA RPR FOM 1.0 can interoperate with simulations using RPR FOM 2.0, or federations using different RTIs can interoperate. VR-Exchange supports HLA, TENA, and DIS translation.
- VR-TheWorld™ Server. VR-TheWorld Server is a simple, yet powerful, webbased streaming terrain server, developed in conjunction with Pelican Mapping. Delivered with a global base map, you can also easily populate it with your own custom source data through a web-based interface. The server can be deployed on private, classified networks to provide streaming terrain data to a variety of simulation and visualization applications behind your firewall.
- DI-Guy™. The DI-Guy product line is a set of software tools for real-time human visualization, simulation, and artificial intelligence. Every DI-Guy software offering comes with thousands of ready-to-use characters, appearances, and motions. DI-Guy enables the easy creation of crowds and individuals who are terrain aware, autonomous, and react intelligently to ongoing events. Save time, money and create outstanding simulations with DI-Guy. The DI-Guy product line includes the following products:
	- The DI-Guy SDK. Embed the DI-Guy library in your real-time application and populate your world with lifelike human characters.
	- DI-Guy Scenario™. Author and visualize human performances in a rich, userfriendly graphical environment. Use DI-Guy Scenario as an end visualization application or save scenarios and load them into your DI-Guy SDK enabled application.
	- ECOSim. Enhanced Company Operations Simulation (ECOSim) is a company-level training simulation that teaches leaders how best to deploy troops, UAVs, convoys, and other assets. ECOSim focuses on ease-of-use, rapid scenario generation, runtime operator control, and realistic and reactive human simulation.
	- DI-Guy AI. Generate crowds of autonomous characters to quickly populate your worlds with hundreds and thousands of terrain-aware, collision avoiding DI-Guys. Used as a module on top of DI-Guy Scenario and DI-Guy SDK.
	- Expressive Faces Module. Enable DI-Guy characters to have faces that display emotion, eyes that look in directions and blink, and lips that sync to sound files.
	- DI-Guy Motion Editor. Create or customize motions to your particular needs in an easy-to-use graphical application.
- RadarFX. RadarFX is a client-server application that simulates synthetic-aperture radar (SAR). The server application, which is based on VR-Vantage and SensorFX, loads a terrain database and, optionally, connects to simulations. A client application requests SAR images from the server. RadarFX includes a sample client application.
- VR-Engage. VR-Engage is a multi-role virtual simulator that lets users play the role of a first person human character, a ground vehicle driver, gunner or commander, or the pilot of a fixed wing aircraft or helicopter. It incorporates the VR-Force simulation engine and the VR-Vantage graphics rendering capabilities.

 WebLVC Server. WebLVC Server implements the server side of the WebLVC protocol so that web-based simulation federates can participate in a distributed simulation. It is part of the WebLVC Suite, which includes the server and several sample applications that work with VR-Forces and VR-Vantage.

# <span id="page-9-0"></span>*How to Contact Us*

For SensorFX technical support, information about upgrades, and information about other MAK products, you can contact us in the following ways:

#### **Telephone**

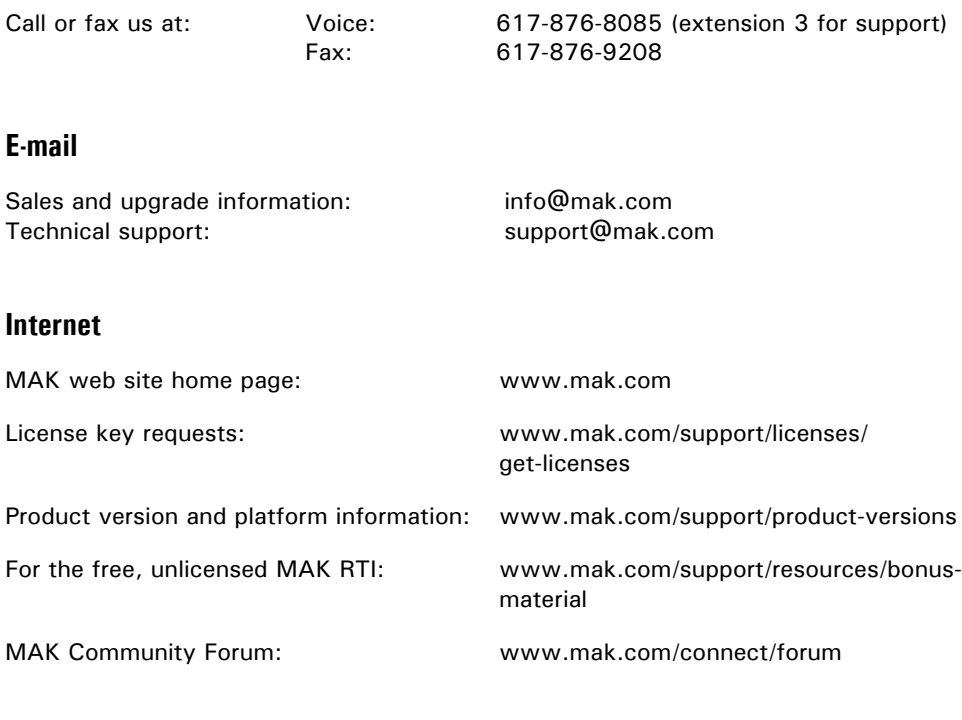

#### **Post**

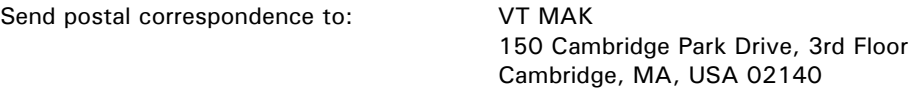

When requesting support, please tell us the product you are using, the version, and the platform on which you are running.

# <span id="page-10-0"></span>*Document Conventions*

This manual uses the following typographic conventions:

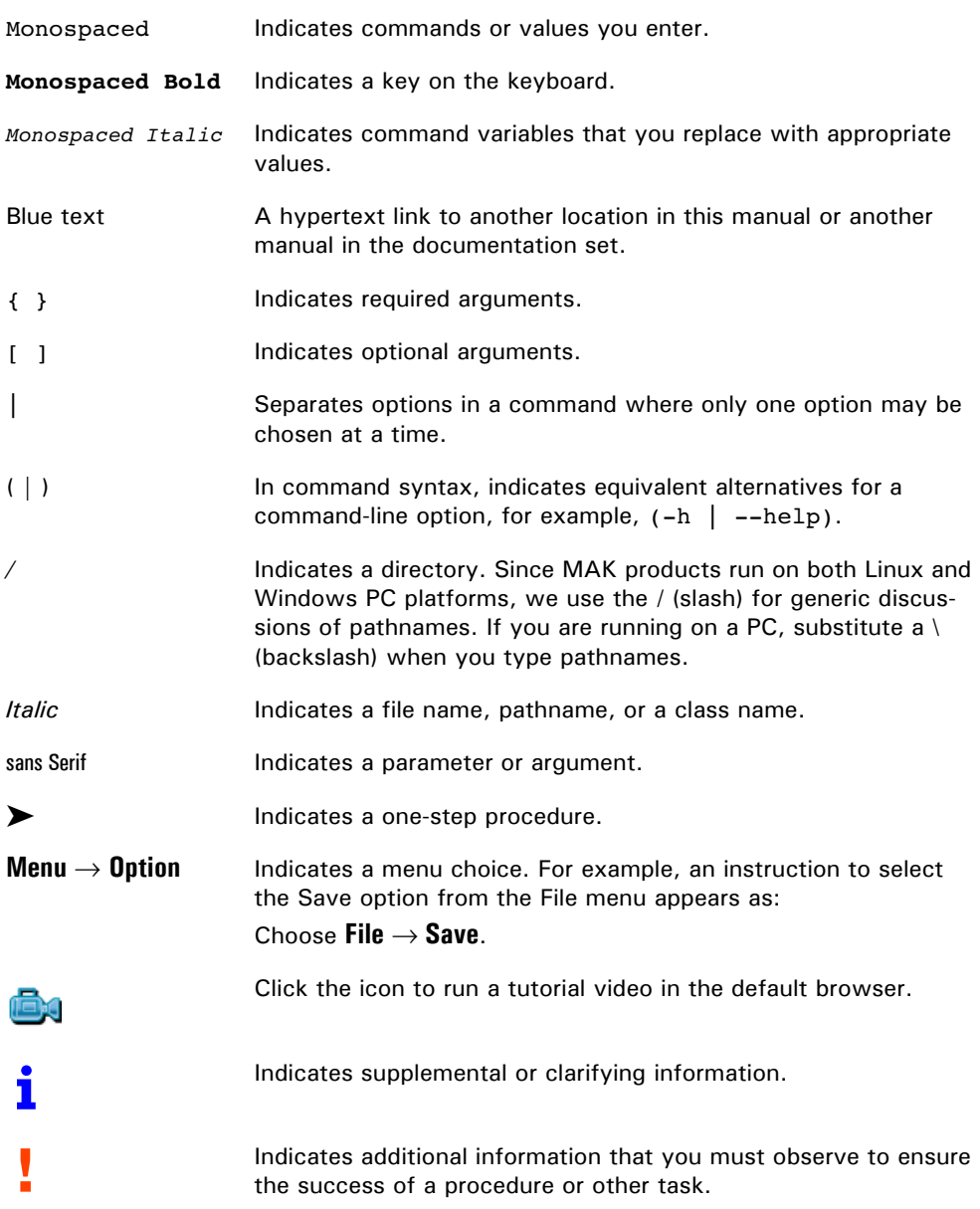

Directory names are preceded with dot and slash characters that show their position with respect to the SensorFX home directory. For example, the directory *vrvantagex.x2.2/doc* appears in the text as *./doc.*

#### <span id="page-11-0"></span>**DI-Guy Conventions**

The following table lists the conventions used for entity coordinates in DI-Guy documentation.

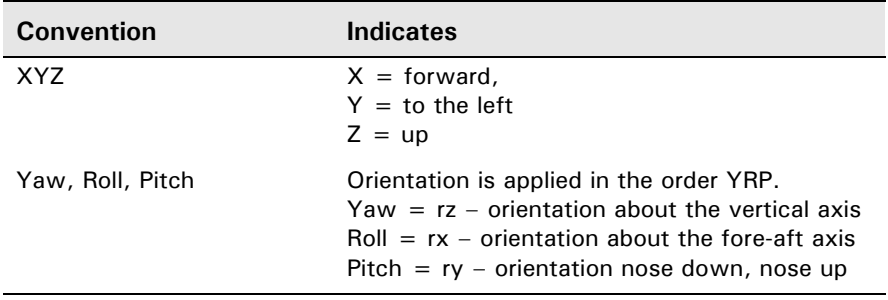

#### <span id="page-11-1"></span>**Mouse Button Naming Conventions**

An instruction to click the mouse button, refers to clicking the primary mouse button, usually the left button for right-handed mice and the right button for left-handed mice. The context-sensitive menu, also called a popup menu or right-click menu, refers to the menu displayed when you click the secondary mouse button, usually the right button on right-handed mice and the left button on left-handed mice.

#### <span id="page-11-2"></span>*Third Party Licenses*

MAK software products may use code from third parties. This section contains the license documentation required by these third parties.

#### <span id="page-11-3"></span>**Boost License**

VR-Link, and all MAK software that uses VR-Link uses some code that is distributed under the Boost License. All header files that contain Boost code are properly attributed. The Boost web site is: www.boost.org.

Boost Software License - Version 1.0 - August 17th, 2003

Permission is hereby granted, free of charge, to any person or organization obtaining a copy of the software and accompanying documentation covered by this license (the "Software") to use, reproduce, display, distribute, execute, and transmit the Software, and to prepare derivative works of the Software, and to permit third-parties to whom the Software is furnished to do so, all subject to the following:

The copyright notices in the Software and this entire statement, including the above license grant, this restriction and the following disclaimer, must be included in all copies of the Software, in whole or in part, and all derivative works of the Software, unless such copies or derivative works are solely in the form of machine-executable object code generated by a source language processor.

THE SOFTWARE IS PROVIDED "AS IS", WITHOUT WARRANTY OF ANY KIND, EXPRESS OR IMPLIED, INCLUDING BUT NOT LIMITED TO THE WARRANTIES OF MERCHANTABILITY, FITNESS FOR A PARTICULAR PURPOSE, TITLE AND NON-INFRINGEMENT. IN NO EVENT SHALL THE COPYRIGHT HOLDERS OR ANYONE DISTRIBUTING THE SOFTWARE BE LIABLE FOR ANY DAMAGES OR OTHER LIABILITY, WHETHER IN CONTRACT, TORT OR OTHERWISE, ARISING FROM, OUT OF OR IN CONNECTION WITH THE SOFTWARE OR THE USE OR OTHER DEAL-INGS IN THE SOFTWARE.

#### <span id="page-12-0"></span>**libXML and libICONV**

VR-Link and all MAK software that uses VR-Link, links in libXML and libICONV. On some platforms the compiled libraries and header files are distributed with MAK Products. MAK has made no modifications to these libraries. For more information about these libraries please see the following web sites:

- The LGPL license is available at: http://www.gnu.org/licenses/lgpl.html.
- Information about IconV is at: http://www.gnu.org/software/libiconv/.
- Information about LibXML is at: http://xmlsoft.org/.

#### <span id="page-12-1"></span>**Lua**

Some MAK products use the Lua programming language (www.lua.org). Its license is as follows:

Copyright © 1994–2012 Lua.org, PUC-Rio.

Permission is hereby granted, free of charge, to any person obtaining a copy of this software and associated documentation files (the "Software"), to deal in the Software without restriction, including without limitation the rights to use, copy, modify, merge, publish, distribute, sublicense, and/or sell copies of the Software, and to permit persons to whom the Software is furnished to do so, subject to the following conditions:

The above copyright notice and this permission notice shall be included in all copies or substantial portions of the Software.

THE SOFTWARE IS PROVIDED "AS IS", WITHOUT WARRANTY OF ANY KIND, EXPRESS OR IMPLIED, INCLUDING BUT NOT LIMITED TO THE WARRANTIES OF MERCHANTABILITY, FITNESS FOR A PARTICULAR PURPOSE AND NONINFRINGEMENT. IN NO EVENT SHALL THE AUTHORS OR COPYRIGHT HOLDERS BE LIABLE FOR ANY CLAIM, DAMAGES OR OTHER LIABILITY, WHETHER IN AN ACTION OF CONTRACT, TORT OR OTHERWISE, ARISING FROM, OUT OF OR IN CONNECTION WITH THE SOFTWARE OR THE USE OR OTHER DEAL-INGS IN THE SOFTWARE.

#### <span id="page-13-0"></span>**LizardTech**

Portions of this computer program are copyright © 1995-2010 Celartem, Inc., doing business as LizardTech. All rights reserved. MrSID is protected by U.S. Patent No. 5,710,835. Foreign Patents Pending.

#### <span id="page-13-1"></span>**Freefont OpenType Font Set**

VR-Vantage applications and VR-Forces use the Freefont OpenType font set from the Free Software Foundation. It is covered by the General Public License (GPL). For details, please see: http://www.gnu.org/licenses/gpl.html

#### <span id="page-13-2"></span>**Autodesk Gameware Navigation**

The following are registered trademarks or trademarks of Autodesk, Inc., in the USA and other countries: 3ds Max, AutoCAD, Autodesk, DWF, DWG, DXF, Kynapse, Maya, MotionBuilder, and Powered with Autodesk Technology.

#### <span id="page-13-3"></span>**osgoculusviewer Library**

Copyright (c) 2013-2015, Swedish National Road and Transport Research Institute

All rights reserved.

Redistribution and use in source and binary forms, with or without modification, are permitted provided that the following conditions are met:

Redistributions of source code must retain the above copyright notice, this list of conditions and the following disclaimer.

Redistributions in binary form must reproduce the above copyright notice, this list of conditions and the following disclaimer in the documentation and/or other materials provided with the distribution.

Neither the name of the Swedish National Road and Transport Research Institute nor the names of its contributors may be used to endorse or promote products derived from this software without specific prior written permission.

THIS SOFTWARE IS PROVIDED BY THE COPYRIGHT HOLDERS AND CONTRIBUTORS "AS IS" AND ANY EXPRESS OR IMPLIED WARRANTIES, INCLUDING, BUT NOT LIMITED TO, THE IMPLIED WARRANTIES OF MERCHANTABILITY AND FITNESS FOR A PARTICULAR PURPOSE ARE DISCLAIMED. IN NO EVENT SHALL THE COPYRIGHT HOLDER OR CONTRIBUTORS BE LIABLE FOR ANY DIRECT, INDIRECT, INCIDENTAL, SPECIAL, EXEMPLARY, OR CONSEQUENTIAL DAMAGES (INCLUDING, BUT NOT LIMITED TO, PROCUREMENT OF SUBSTITUTE GOODS OR SERVICES; LOSS OF USE, DATA, OR PROFITS; OR BUSINESS INTERRUP-TION) HOWEVER CAUSED AND ON ANY THEORY OF LIABILITY, WHETHER IN CONTRACT, STRICT LIABILITY, OR TORT (INCLUDING NEGLIGENCE OR OTHERWISE) ARISING IN ANY WAY OUT OF THE USE OF THIS SOFTWARE, EVEN IF ADVISED OF THE POSSIBILITY OF SUCH DAMAGE.

#### <span id="page-14-0"></span>**Third-Party Licenses for VR-Vantage Applications**

VR-Vantage applications use a variety of third-party libraries. Developers who want to use these libraries may be required to purchase developer's licenses. Please see Section 1.2, "Third-Party Software and Content,", in *VR-Vantage Users Guide* for details.

# <span id="page-16-0"></span><sup>1</sup>1. Using SensorFX

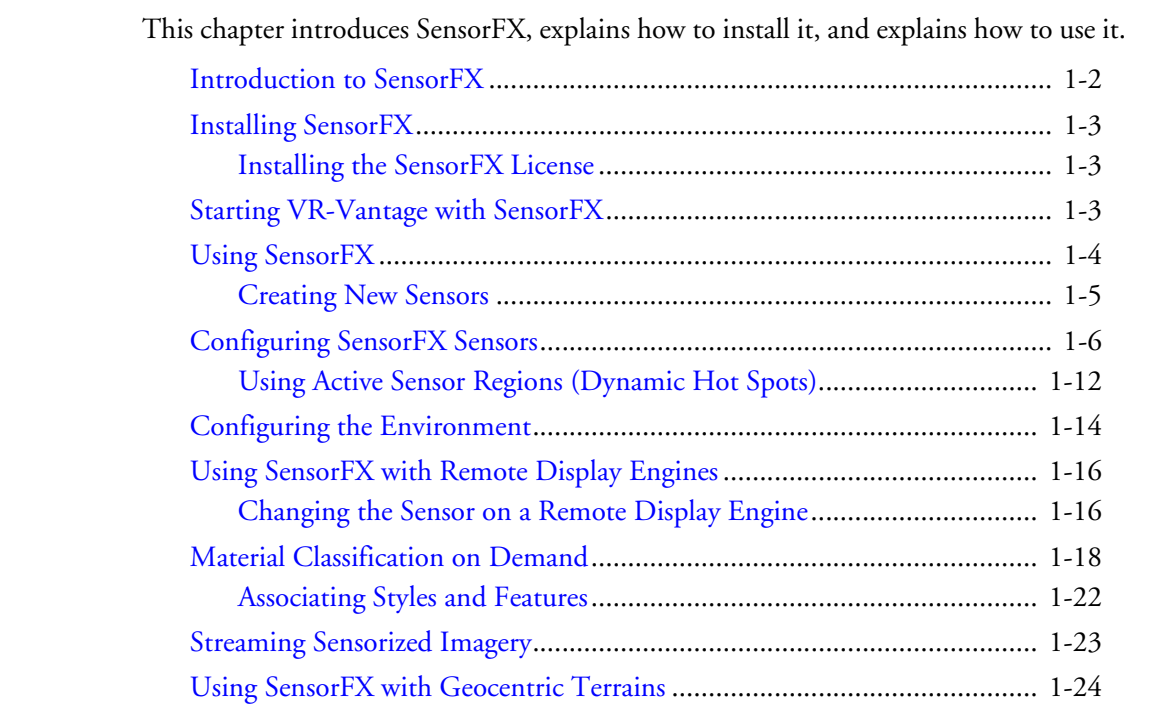

# <span id="page-17-0"></span>*1.1. Introduction to SensorFX*

<span id="page-17-6"></span><span id="page-17-5"></span><span id="page-17-4"></span>SensorFX is a plug-in to VR-Vantage. SensorFX was created by JRM Technologies. It provides physics-based sensor views for Long Wave Infrared (LWIR), Midwave Infrared (MWIR), and night vision goggles (NVG). In physics-based sensor views, the rendering of terrain and simulated objects takes into account the material of the object, air and material temperature, ambient light, and the characteristics of the sensor. Therefore, SensorFX provides much more realistic sensors than the CameraFX sensors included in VR-Vantage, which are more akin to putting a colored filter on a camera.

<span id="page-17-1"></span>To take advantage of physics-based sensors, the terrain and simulated objects must be "materially classified". That is, their composition must be specified and included in the terrain and model definitions. The ability to classify materials is not part of SensorFX or VR-Vantage. You must use the GenesisMC™ software from JRM.

<span id="page-17-3"></span><span id="page-17-2"></span>SensorFX can apply material classification on demand for terrains loaded using osgEarth earth files.

Material classifications have been provided for the *VR-Village-SensorFX.mtf* terrain database. Scenarios that use this terrain will probably reference entities and effects that have not been material classified, so they may not look correct. The material-classifications are notional only to provide some indication of capability, but not reflect actual vehicle signatures.

The terrains *MAK Earth - MCOD (online).mtf* and *MAK Earth - MCOD with Lights (online).mtf* are configured for material classification on demand.

- <sup>*i*</sup> SensorFX supports only one observer at a time being fully sensorized. If you open additional windows that use different observers, for example, inset views, they will show a sensor view similar to that provided by the VR-Vantage CameraFX sensors. (However, note that when you run the SensorFX version of VR-Vantage , the CameraFX sensors are not directly available as user options.)
	- SensorFX terrains use much more texture memory than non-sensorFX terrains. If the amount of memory your terrain requires exceeds the capability of your video card, performance can drop dramatically. You can check the performance of your video card by enabling VR-Vantage's performance statistics display.

# <span id="page-18-0"></span>*1.2. Installing SensorFX*

<span id="page-18-5"></span>On Windows, SensorFX is provided as a standard Windows installer and a data package. To install it, run the installer. Be sure to install it into the version of VR-Vantage for which it was compiled, for example, VR-Vantage 2.2, VC 10.

On Linux, SensorFX is supplied as a compressed tar file. To install it, uncompress it and untar it in the VR-Vantage installation directory. Do the same for the data package.

When you install SensorFX, it installs a version of the VR-Village terrain called *VR-Village-SensorFX.mtf*.

#### <span id="page-18-1"></span>**1.2.1. Installing the SensorFX License**

<span id="page-18-4"></span>SensorFX is licensed separately from VR-Vantage. To request a license, contact keys@mak.com. For information about installing the license, please see Chapter 2 in *VR-Vantage Users Guide*, which is in the *./doc* directory..

## <span id="page-18-2"></span>*1.3. Starting VR-Vantage with SensorFX*

<span id="page-18-6"></span>VR-Vantage with SensorFX has its own startup shortcut. This allows you to run VR-Vantage with SensorFX or the standard VR-Vantage applications without SensorFX.

- <span id="page-18-3"></span> To start VR-Vantage with SensorFX, on the Start menu, choose **Programs MAK Technologies VR-Vantage 2.2 VR-Vantage with SensorFX**.
- 

**i** SensorFX does not support geocentric terrains if they are part of a terrain that does not include an osgEarth terrain patch. For more information, please see ["Using SensorFX with Geocentric Terrains," on page 1-24](#page-39-0).

# <span id="page-19-0"></span>*1.4. Using SensorFX*

<span id="page-19-2"></span>When SensorFX is installed, you choose the sensor to use by choosing an observer mode that has a sensor as part of its configuration, just as you do with the native CameraFX sensors. (For details, please see Section 12.2, "Enabling Sensors,", in *VR-Vantage Users Guide*.) SensorFX the following observer modes:

- Stealth. Uses the Visual mode sensor. It displays the scene using the visual spectrum that is viewable by the human eye.
- <span id="page-19-3"></span> MWIR (Out-the-Window). This sensor uses mid-wave infrared. MWIR is also called intermediate infrared (IIR): 3-8 µm. In guided missile technology the 3- 5 µm portion of this band is the atmospheric window in which the homing heads of passive IR heat seeking missiles are designed to work. They home in on the infrared signature of the target aircraft, typically the jet engine exhaust plume. The default MWIR mode is white hot. You can change it to black hot on the Display Settings dialog box, Sensor Settings page.
- <span id="page-19-1"></span> LWIR (Out-the-Window). This sensor uses long wave Infrared: 8–15 µm. This is the thermal imaging region, in which sensors can obtain a completely passive picture of the outside world based on thermal emissions only and requiring no external light or thermal source such as the sun, moon or infrared illuminator.
- <span id="page-19-4"></span> NVG (Out-the-Window). This sensor mimics night-vision goggles, which allow images to be produced in levels of light approaching total darkness.

SensorFX works with multiple observers. However secondary observers do not provide materially classified effects. They provide the equivalent of CameraFX effects. If you have multiple windows that use the same observer, they all use SensorFX. (For information about CameraFX, please see Chapter 12, *Using Sensors*, in *VR-Vantage Users Guide*.) If you have multiple observers, you can specify which observer should be the SensorFX observer with the SENSORFX\_OBSERVER\_NAME environment variable.

Clouds and precipitation are not correlated between the sensor modes and visual or no sensor modes.

**i** When you switch observer modes, there may be a delay of several seconds before the new sensor takes effect.

#### <span id="page-20-0"></span>**1.4.1. Creating New Sensors**

<span id="page-20-1"></span>You can create new sensors with settings that vary from the installed IR and NVG sensors. The process for creating new sensors is generically the same as for creating new sensors with CameraFX. You add a new sensor on the Sensor Settings page and then you configure it. (For details, please see ["Configuring SensorFX Sensors," on page 1-6.](#page-21-0))

#### **To add a sensor:**

- 1. Choose **Settings**  $\rightarrow$  **Display**. The Display Settings dialog box opens.
- 2. Select the Sensor Settings page.

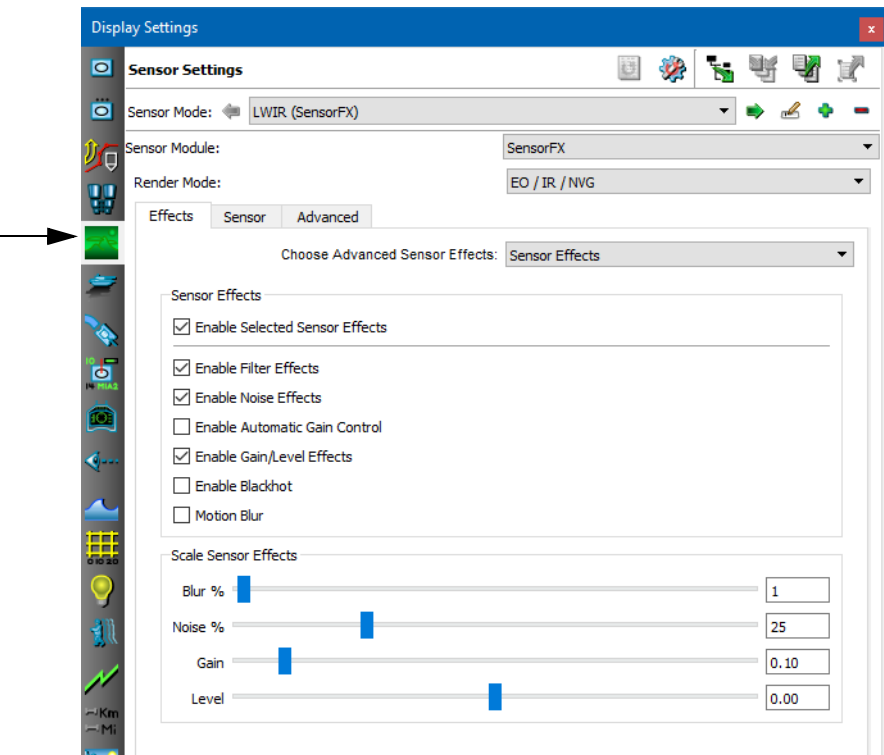

Figure 1-1. Sensor Settings page

- 3. Select a sensor mode that is similar to the one you want to create.
- 4. On the Sensor Mode line, click the Add button  $($ . A new sensor called sensor\_*number* is added. It copies the settings of the sensor you selected. (To rename the sensor, click the Rename button  $(\triangle)$  and enter a new name.)
- 5. Change the settings for the new sensor as desired.

# <span id="page-21-0"></span>*1.5. Configuring SensorFX Sensors*

The SensorFX sensors are configured on the Display Settings dialog box, Sensor Settings page. Configuration options are organized into tabs as follows:

- <span id="page-21-2"></span>• Effects.
	- Sensor Effects. [Table 1-1](#page-21-1) The first table lists options for IR (MWIR and LWIR) and NVG.
	- Optics [\(Table 1-2](#page-22-0))
	- Detector [\(Table 1-3\)](#page-22-1)
	- Electronics ([Table 1-4](#page-24-0)).
- Sensor [\(Table 1-5\)](#page-25-0).
- <span id="page-21-1"></span>Advanced ([Table 1-6](#page-26-0)).

#### <span id="page-21-3"></span>Table 1-1: Effects tab, Sensor Effects

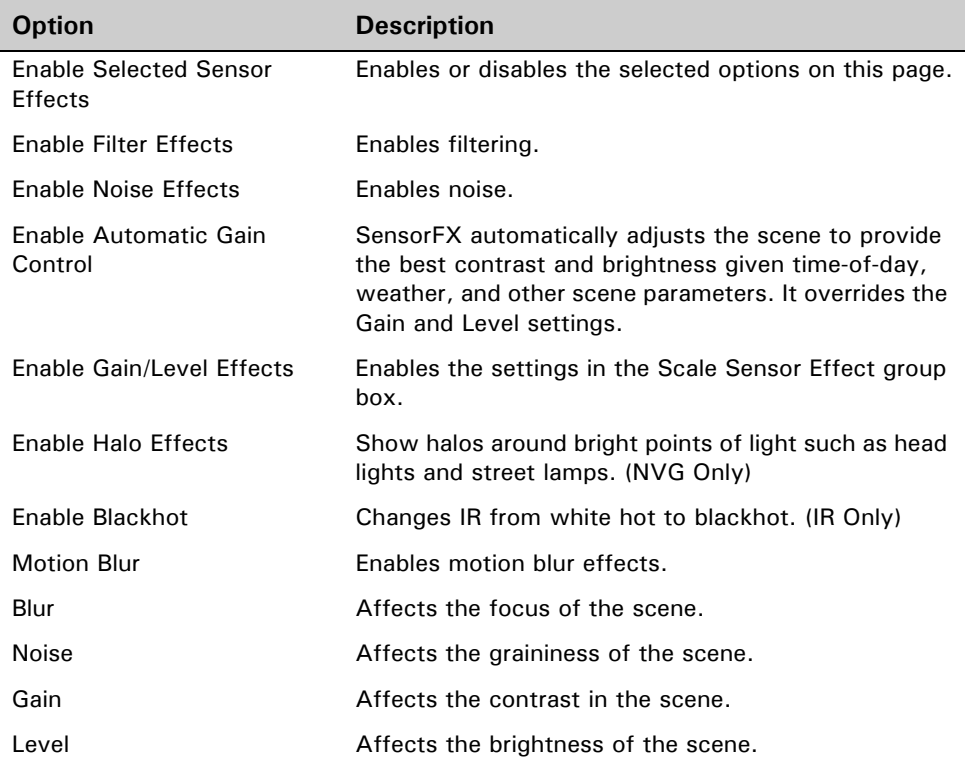

<span id="page-22-0"></span>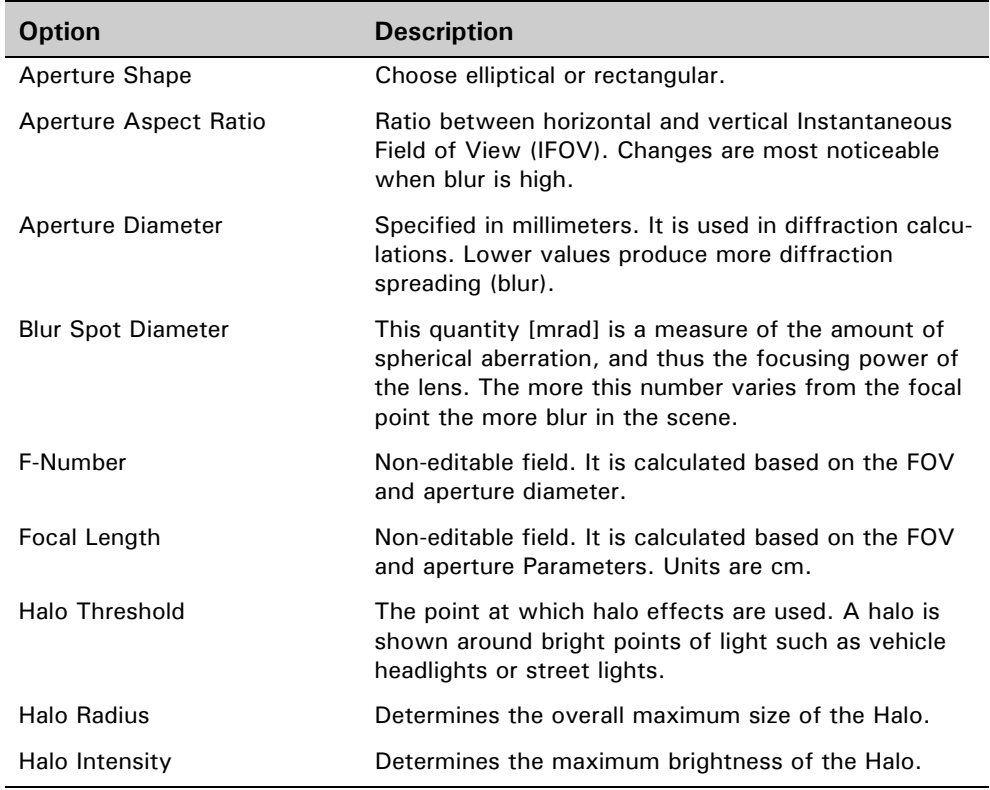

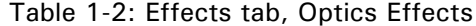

#### Table 1-3: Effects tab, Detector Effects (Sheet 1 of 2)

<span id="page-22-1"></span>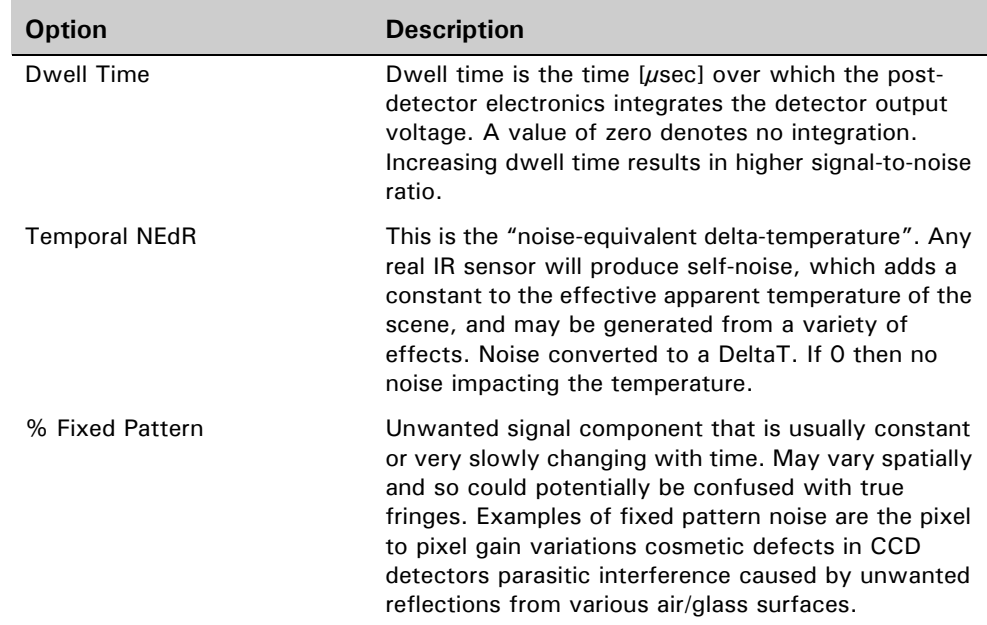

| <b>Option</b>                    | <b>Description</b>                                                                                                    |
|----------------------------------|----------------------------------------------------------------------------------------------------|
| % Poisson                        | The Percent Poisson Noise is the statistical fluctua-<br>tions in charge carrier number. It is also known as<br>"shot" noise. Percent Poisson Noise is more<br>important for optical wavelengths than infrared<br>because in the short wavelengths the energy per<br>photon is higher and so there are fewer photons per<br>unit power of illumination.                      |
| % 1/F                            | Also known as "flicker" or 'pink noise", this occurs in<br>any biased detector and is a thermo-mechanical<br>effect related to material inhomogeneity or transistor<br>recombination.                                                                                                    |
| <b>Horizontal Detector Pitch</b> | The horizontal distance between detector centers<br>[mm], used in determining focal length.                                                                                                    |
| <b>Vertical Detector Pitch</b>   | The vertical distance between detector centers<br>[mm], used in determining focal length.                                                                                                    |
| <b>Background Temperature</b>    | The effective temperature [degK] of the ambient<br>background. Can usually be set to nominal air or<br>ground temperature.                                                                                                    |
| <b>Detector Pixel Fill</b>       | Term of measurement of FPA performance, which<br>measures how much of the total FPA is sensitive to<br>IR energy. Because the FPA is made of numerous<br>individual detector cells, the total amount of sensi-<br>tivity is measured by the pathways used to separate<br>the cells and transmit signals. The higher the fill<br>factor, the higher the ratio of sensitivity. |
| <b>FPA Operability</b>           | This indicates the effectiveness of the detector and<br>100% would be fully functional and as the opera-<br>bility percentage drops the image quality drops.                                                                                                    |
| Noise Frequency Exponent         | [Also known as "beta", this is the exponent of the<br>1/f noise power spectrum.                                                                                                    |
| Noise Frequency Knee             | The frequency above which 1/f noise is overshad-<br>owed by thermal or statistical noise from other<br>processes.                                                                                                    |

Table 1-3: Effects tab, Detector Effects (Sheet 2 of 2)

<span id="page-24-0"></span>

| <b>Option</b>                | <b>Description</b>                                                                                                    |
|------------------------------|----------------------------------------------------------------------------------------------------|
| <b>Frame Rate</b>            | The frame rate parameter is used to determine the<br>change in temporal noise per frame.                                                                                                    |
| Pre-Amp Cuton Frequency      | Frequency at which amplification of the signal occurs<br>after conversion to a voltage. Good values to use for<br>this parameter are 1-10.                                                                                             |
| Post-Amp Cutoff Frequency    | Frequency at which amplification of the signal<br>ceases. Good values to use for this parameter are 50<br>$-500.$                                                                                                    |
| Manual Gain                  | This is the manual gain value and also the maximum<br>gain used by the automatic gain control. The Effects<br>section will scale the gain from 0-100% of this<br>value.                                                                |
| Manual Level                 | This is the manual level and is added to the value<br>from the Effects section, so if you are using a slider<br>for that, then this would be set to zero. This could<br>probably be left out of a GUI if the slider was being<br>used. |
| Max AGC Gain<br>Min AGC Gain | Maximum and minimum values for automatic gain<br>control.                                                                                                    |

Table 1-4: Effects tab, Electronics Effects

<span id="page-25-0"></span>

| <b>Option</b>             | <b>Description</b>                                                                                                    |
|---------------------------|----------------------------------------------------------------------------------------------------|
| Lower Band                | Lowest wavelength of band in microns.                                                                                                    |
| <b>Upper Band</b>         | Highest wavelength of band in microns.                                                                                                    |
| Min Temp                  | If Automatic Radiance Scaling is not set, then<br>this determines the range used to encode the<br>response textures generated from the mcm<br>textures (for IR).                                                                                                    |
| Max Temp                  | If Automatic Radiance Scaling is not set, then<br>this determines the range used to encode the<br>response textures generated from the mcm<br>textures (for IR).                                                                                                    |
| Max Light Level           | Sets the maximum light level [uW/cm2] which<br>the NVG sensor can detect without saturating.<br>(Visual sensor and NVG only)                                                                                                    |
| Light Pool Gain           | (NVG only) Adjusts the brightness of light pools<br>under street lights.                                                                                                    |
| Intensity Modulation Gain | Together with the geometry-model-specific<br>IMOD files, this governs the extent to which<br>detail variance present in the RGB texture for<br>the entity or terrain models is translated into<br>additional variance in the NVG scene. Typical<br>value: 0 - 1.00. |

Table 1-5: Sensor tab

<span id="page-26-0"></span>

| <b>Option</b>                                    | <b>Description</b>                                                                                                    |
|--------------------------------------------------|----------------------------------------------------------------------------------------------------|
| Non-uniformity On                                | The non-uniformity feature applies a gain and/or an<br>offset to each pixel at the end of the sensor<br>effects processing.                                                          |
| Non-uniform Gain File                            | Specifies the gain to apply.                                                                                                    |
| Non-uniform Offset File                          | Specifies the offset to apply.                                                                                                    |
| Min Gain<br>Max Gain<br>Min Offset<br>Max Offset | The Min/Max Gain and Min/Max Offset parameters<br>can be adjusted to increase/decrease the amount<br>of variation.                                                                   |
| <b>Scanning Direction</b>                        | The direction of the Sensor scanning direction.                                                                                                    |
| <b>Scanline Spacing</b>                          | The Scanline Spacing can be changed to make it<br>more blocky.                                                                                                    |
| Color Mapping On                                 | A monochrome format with value interpolated<br>from user-defined LUT scaling curve.                                                                                                  |
| <b>Color Mapping Type</b>                        | 1) User-Defined ColorMap: A monochrome format<br>with value interpolated from user-defined LUT<br>scaling curve.                                                                     |
|                                                  | 2) LADAR ColorMap: A format designed to empha-<br>size blue at low input values, green in mid-range<br>values, and red at high values.                                               |
|                                                  | 3) NVG ColorMap: A format characterized by low<br>blue and red channels (until saturation, when they<br>switch to high values), and a constantly-increasing<br>scaled green channel. |
|                                                  | 4) LogScale ColorMap: A monochrome format<br>based on a logarithmic scaling of the input.                                                                                            |
| <b>User Defined File</b>                         | A user-defined color mapping file.                                                                                                    |
| Pre-Aperture                                     | If selected, record the image before applying<br>sensor effects.                                                                                                    |
| Image(s) File Path                               | Location to store recorded images.                                                                                                    |

Table 1-6: SensorFX Advanced tab

#### <span id="page-27-0"></span>**1.5.1. Using Active Sensor Regions (Dynamic Hot Spots)**

<span id="page-27-2"></span><span id="page-27-1"></span>SensorFX supports active sensor regions. An active sensor region changes its sensor effect as part of a model, such as an engine or gun barrel heats up or cools down. Models that support active sensor regions have a *.ar* file. The following list ia a partial list of models have active sensor regions:

- SH-60 Sea Hawk helicopter
- USS Harry S. Truman
- T-72 main battle tank
- DB\_AH-64D\_LONGBOW\_ARMED\_GREEN\_V7.0
- DB\_Mi-24D\_ARMED\_CAMO\_V7.0\_RUSSIA
- DB\_UH-60L\_DESERT\_CAMO\_V7.0
- Mi-24D\_HIND\_ARMED\_CAMO\_V7.0\_RUSSIA
- MI-28 Havoc
- UH-60L\_BLACK\_HAWK\_DESERT\_CAMO\_V7.0
- Y345-Tug Boat
- Leclerc-FR
- $\cdot$  M113
- T-80UM1
- $\cdot$  ZSU-23-4
- BMW320DBlue
- ChevroletTahoeSilver
- fire\_engine\_LOD1
- Ford\_Contour\_Sedan
- GMCYukonGold
- JeepCommanderWhite
- LandRoverDiscoveryWhite
- M-923\_5TONS\_TRUCK\_DESERT\_V7.0
- M1025\_M2\_HMMWV\_DESERT\_V7.0
- MercedesMSilver
- $\cdot$  MI-28
- MiniCooperBlue
- police\_car\_LOD1
- VBL
- VolksWagenGolfWhite.

<span id="page-27-3"></span>When using a DIS or HLA connection, these models activate a dynamic region when the power\_plant\_status appearance bit is set. Additionally, the T72's tracks grows hotter when the tank is moving and the gun barrel heats up as the result of firing its main gun.

**i** Sensor effects that happen over time require the Ephemeris model (clock) to be active.

<span id="page-28-0"></span>If you are using CIGI, you can activate dynamic sensor regions using a Component Control or Short Component Control message. Active sensor regions are named (the names can be found in *.ar* files in the data directories for the models included). CIGI Mappings are provided to map integer values to the names of sensor regions found in the example models. The Component Control message contains a Component class of Entity(0); the instance ID is the ID of the entity to change; the Component State is Sensor State(6), and the component data is a long value of '0' or '1'. '1' turns an active region on; '0' turns it off. The gun barrel on the T72 is an exception. It is impulsedbased. You should send a component data value of '1' each time the gun is fired. '0' is not used.

# <span id="page-29-0"></span>*1.6. Configuring the Environment*

<span id="page-29-3"></span><span id="page-29-2"></span>Sensors are sensitive to environmental factors such as lighting and temperature.

#### **To change the environment settings:**

- <span id="page-29-4"></span>1. Choose **Settings Scene**. The Scene Settings dialog box opens.
- 2. Select the SensorFX Environment Settings page [\(Figure 1-2\)](#page-29-1).

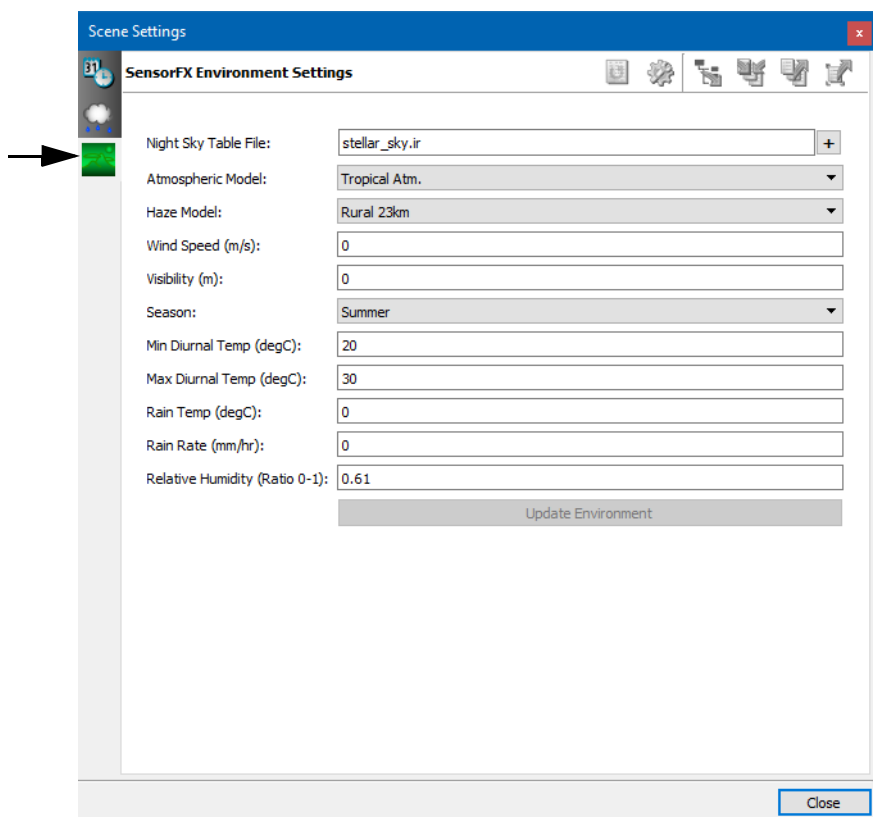

Figure 1-2. SensorFX Environment Settings page

<span id="page-29-1"></span>3. Change settings as desired. [Table 1-7T](#page-30-0)he table describes these options.

<span id="page-30-0"></span>

| <b>Option</b>                        | <b>Description</b>                                                                                                    |
|--------------------------------------|----------------------------------------------------------------------------------------------------|
| Night Sky Table File                 | Contains planetary and stellar irradiance info.                                                                                                    |
| Atmospheric Model                    | An atmospheric model is a mathematical model<br>constructed around the full set of primitive dynam-<br>ical equations which govern atmospheric motions. It<br>can supplement these equations with parameteriza-<br>tions for turbulent diffusion, radiation, moist<br>processes (clouds and precipitation), heat<br>exchange, soil, vegetation, surface water, the kine-<br>matic effects of terrain, and convection. |
|                                      | Select Atmospheric model from drop down<br>menu. Select model that best describes the simu-<br>lated scene.                                                                                                    |
|                                      | User Specified Atmosphere End users can define<br>custom Atmospheric models and Identify the model<br>by name in the "User Specified Atmosphere" field.                                                                                                    |
| Haze Model                           | The amount of haze in the atmosphere. Select an<br>option from the list.                                                                                                    |
| Wind Speed                           | This is used in the thermal temperature calculations<br>and would likely be constant for a short scenario.                                                                                                    |
| Visibility                           | This overrides the Modtran visibility when not using<br>a user defined atmosphere file. The units are<br>meters. A setting of 0.0 instructs Modtran to use<br>the default visibility for the chosen atmosphere, and<br>is a recommended setting.                                                                                                    |
| Season                               | One of the four seasons.                                                                                                    |
| Min Diurnal Temp<br>Max Diurnal Temp | These specify the temperature range of the air<br>through out a diurnal cycle and would not need to<br>change during a short run scenario, but is important<br>to set correctly even for such scenarios.                                                                                                    |
| Rain Temp [degC]                     | This setting affects objects in the scene, not the<br>actual temperature of rain. Increasing the tempera-<br>ture leads to a brighter scene.                                                                                                    |

Table 1-7: SensorFX Environment tab

| <b>Option</b>     | <b>Description</b>                                                                                                    |
|-------------------|----------------------------------------------------------------------------------------------------|
| Rain Rate [mm/hr] | The precipitation rate per hour. Increasing the rain<br>rate reduces the contrast in the scene.                                                                                                    |
| Relative Humidity | The amount of water vapor in a mixture of air and<br>water vapor. It is defined as the partial pressure of<br>water vapor in the air-water mixture, given as a<br>percentage of the saturated vapor pressure under<br>those conditions. The relative humidity of air thus<br>changes not only with respect to the absolute<br>humidity (moisture content) but also temperature<br>and pressure, upon which the saturated vapor pres-<br>sure depends. Relative humidity is often used<br>instead of absolute humidity in situations where the<br>rate of water evaporation is important, as it takes<br>into account the variation in saturated vapor pres-<br>sure. |

Table 1-7: SensorFX Environment tab

4. Click Update Environment. It can take 30 seconds or longer for the changes to affect the scene.

# <span id="page-31-0"></span>*1.7. Using SensorFX with Remote Display Engines*

<span id="page-31-3"></span>You can use SensorFX with remote display engines.

 To run a remote display engine that uses SensorFX, on the Start menu, choose **All Programs MAK Technologies VR-Vantage 2.2 VR-Vantage Display Engine with SensorFX**.

#### <span id="page-31-1"></span>**1.7.1. Changing the Sensor on a Remote Display Engine**

<span id="page-31-2"></span>Ordinarily, to change the sensor being used, you change to an observer that has the sensor you want. However, you cannot change the observer on remote display engines. If you want to change the sensor on a remote display engine, you can do so by changing the sensor for the remote display engine's channel. (You can change the sensor for any channel this way, not just remote display engines.)

#### **To change the sensor for a remote display engine:**

- 1. Choose **View Display Engine Configuration Editor Panel**. The Display Engine Configuration Editor opens.
- 2. Select the channel for the remote display engine. By default, the Sensor attribute has the value From Observer [\(Figure 1-3\)](#page-32-0).

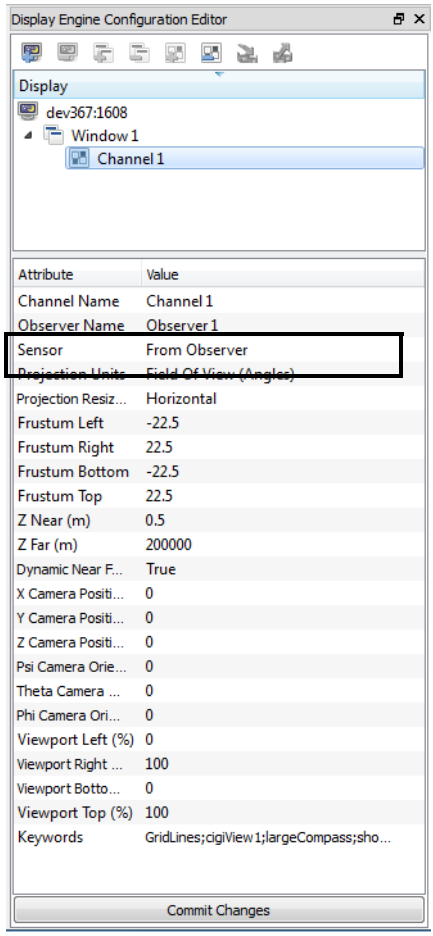

Figure 1-3. Display Engine Configuration Editor

- <span id="page-32-0"></span>3. Click the value to make it editable.
- 4. Select a sensor from the list ([Figure 1-4](#page-32-1)).

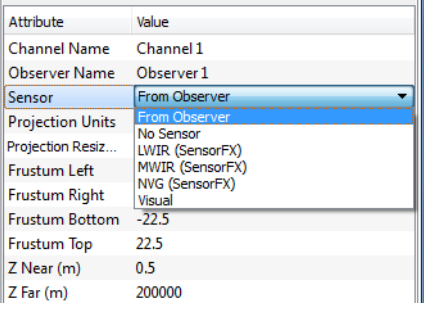

Figure 1-4. Sensor list

<span id="page-32-1"></span>5. Click Commit Changes. The sensor in the remote display engine will change.

# <span id="page-33-0"></span>*1.8. Material Classification on Demand*

<span id="page-33-3"></span><span id="page-33-2"></span><span id="page-33-1"></span>SensorFX material classification on demand (MCOD) provides automatic material classification using vector shape-files, and combines them with an intensity-modulated image to produce material encoded textures used in the real-time sensor rendering. The material encoded textures use JRM's Eigen material technique, which provides excellent rendering capabilities with the ability to mimic an unlimited number of material systems through the combination of multiple eigen materials.

Eigen materials can be thought of as a basic material group that can be combined to form specific material systems. These textures are in a continuous parameter space that is not dependent on time-of-day and other environmental conditions and can be Mipped/interpolated and compressed. The textures can be used to simulate all the different sensor bands (NVG, IR, and so on) without being regenerated.

The process is done automatically as the data is paged in from the server, and once the material textures have been generated, the texture array images are saved to the standard osgEarth file cache ready for fast loading on subsequent runs.

This section explains how to define generation of a material classified texture in an earth file.

<span id="page-33-4"></span>The MCOD process:

- Processes any number of vector shape-files as raster images for each LOD. These shape-files represent material features (for example, roads, building footprints, water, and so on.)
- Combines the image textures to produce a per-pixel intensity modulation that maintains the spatial variation.
- Generates the material classified texture layers that are processed in real-time to calculate sensor wavelength-specific output using JRM's sensor suite.

#### MCOD:

- Supports an unlimited number of material types by the use of texture arrays. Individual Eigen materials are stored as distinct components in each of the texture array layers.
- Stores individual materials as distinct components in each of the texture array layers.
- Specifies material components using osgEarth earth files. A feature component's color is specified using the standard style symbol set. This section describes how to use the styles necessary to define features plus any custom styles particular to MCOD.
- Caches files using the standard osgEarth pipeline to accelerate run-time load performance.

The MCOD plug-in uses standard osgEarth terminology plus the following terms:

- texture layer. Corresponds to an index of an output texture array (0 to number of available layers-1).
- channel. An image color component (for example, R,G,B or A).
- default material. The material to use in the areas that are not defined by a shapefile.
- Intensity Modulation (IM). An optional channel to hold a gray scale representation of the visual imagery.
- feature level. Extends the osgEarth concept of level, but is particular to features, such as shapefiles.

The following code is a template for setting up an MCOD layer in an earth file:

```
<map name="Name of the Map" type="geocentric" version="2">
  <!-- [Optional] Visible Image layers go here -->
  <!-- [Optional] Elevation source can be specified here -->
  <image name="MaterialClassificationOnDemand" driver="mcod" 
  visible="false" shared="true">
    <!-- optional file cache id -->
    <cacheid>mcod</cacheid>
    <!-- defines the depth of the texture array, must be 1 or more -->
    <num_texture_layers>2</num_texture_layers>
     <!-- for now texture compression MUST be set to none -->
     <texture_compression>none</texture_compression>
     <!-- assign default material channel (RGBA) and texture layer -->
     <default_material_channel>#0000ff00</default_material_channel>
    <default material texture layer>0</default material texture layer>
     <!-- assign intensity modulation color channel (RGBA) and 
      texture layer -->
  <intensity_modulation_channel>#000000ff</intensity_modulation_channel
  <intensity_modulation_texture_layer>0</intensity_modulation_texture_la
  yer>
    <!-- specify minimum level where features (shapefiles) will begin 
      to render -->
    <min feature level>10</min feature level>
    <!-- [Optional] image layers - to compute intensity modulation -->
    <image>
      ...
    </image>
    <image>
       ...
     </image>
     <!-- features layers - contain material shapefiles to render -->
      <features>
       ...
     </features>
     <features>
       ...
     </features>
     <!-- define rendering styles, by name, for the features -->
```

```
 <styles>
        <style type="text/css">
           ...
        </style>
      </styles>
  </image>
</map>
```
Layer flags (osgEarth standard):

- driver="mcod". Specifies the MCOD plug-in.
- visible="false". Layer will not be rendered directly.
- shared="true". Textures are made available to shaders.

MCOD specific variables:

- num\_texture\_layers. The number of texture layers defining the creation of the output texture array.
- default\_material\_channel. Channel (color component, RGBA order) that will contain the default material. in the example above, default material channel is defined as #0000ff00 indicating that the 8-bit Blue channel will contain the default material.
- default\_material\_texture\_layer. Texture array id [0 to num\_texture\_layers-1] for the default material.
- intensity\_modulation\_channel. Channel (color component, RGBA order) that will contain intensity modulation. In the example above, the intensity modulation channel is defined as #000000ff, indicating that the 8-bit Alpha channel will contain IM.
- intensity\_modulation\_texture\_layer. Texture array id [0 to num\_texture\_layers-1] for intensity modulation.
- min\_feature\_level. Similar to the osgEarth variable min\_level, but is specific to features (material shapefiles). Default: 0.

The following code shows the MCOD setup in *MAK Earth - MCOD (online).earth*:

```
<image name="features" 
        driver="mcod" 
        opacity="1.0" 
        visible="false" 
        shared="true" 
        min_filter = "LINEAR_MIPMAP_LINEAR"
        mag filter = "LINEAR"
        max_{max} range = "100000000">
  <cacheid>mcod</cacheid>
  <!-- specify the minimum level that features (shapefiles) will begin to 
  render -->
  <min_feature_level>10</min_feature_level>
  <num_texture_layers>1</num_texture_layers>
  <texture_compression>none</texture_compression>
  <!-- assign default material channel (RGBA) and texture layer -->
  <default_material_channel>#0000ff00</default_material_channel>
  <default_material_texture_layer>0</default_material_texture_layer>
  <!-- assign intensity modulation color channel (RGBA) and texture layer 
  -->
  <intensity_modulation_channel>#000000ff</intensity_modulation_channel
  <intensity_modulation_texture_layer>0</intensity_modulation_texture_laye
  r>
```
#### <span id="page-37-0"></span>**1.8.1. Associating Styles and Features**

<span id="page-37-2"></span>Styles specify how features are rasterized into a layer. The feature rasterization is implemented using the osgEarth framework that wraps the AggLite renderer. Styles defined in the earth file control raster characteristics such as color and stroke width. The MCOD process associates a style with a given feature, such as a road, by the matching case-sensitive name string. The following code is from *MAK Earth - MCOD (online).earth*:

```
<features name="buildings-1" driver="wfs">
  <url>http://vr-theworld.com/vr-theworld/features/wfs</url>
  <build_spatial_index>true</build_spatial_index>
  <typename>65</typename>
</features>
<features name="roads-1" driver="wfs">
  <url>http://vr-theworld.com/vr-theworld/features/wfs</url>
  <build_spatial_index>true</build_spatial_index>
  <typename>55</typename>
</features>
<styles>
  <style type="text/css">
    roads-1 {
     stroke: #ff0000;
      stroke-width: 50m;
       stroke-min-pixels: 0;
       altitude-clamping: terrain-drape;
      texture-layer: 0;
     }
    buildings-1 {
      fill: #00ff00;
       stroke: #00ff00;
       stroke-min-pixels: 0;
       stroke-width: 0px;
      texture-layer: 0;
     }
  </style>
</styles>
```
This example has the MCOD specific style variable texture-layer, a texture array id [0 to num\_texture\_layers-1] for the feature.

# <span id="page-38-0"></span>*1.9. Streaming Sensorized Imagery*

SensorFX supports streaming imagery. It is set up through the earth file. Create an image section with a name that contains emat. For example:

```
<image name="streaming emat2" driver="gdal" lod_blending="true" 
  shared="true" visible="false">
  <shared_sampler>jrmuSensorTex2</shared_sampler>
  <shared_matrix>jrmuSensorTexMatrix2</shared_matrix>
  <url>../../Data/Terrain/DATABASENAME/imagery/emat2</url>
</image>
<image name="streaming emat3" driver="gdal" lod_blending="true" 
  shared="true" visible="false">
  <shared_sampler>jrmuSensorTex3</shared_sampler>
  <shared_matrix>jrmuSensorTexMatrix3</shared_matrix>
  <url>../../Data/Terrain/DATABASENAME/imagery/emat3</url>
</image>
```
Emat2 and emat3 should be in separate directories. They need to be geoTiff versions of the emat textures so that osgEarth has the location information to correctly place the textures.

To specify an ms file, do the following:

```
<external>
  <msfile>../../Data/Terrain/DATABASENAME/databaseEmat.ms</msfile>
</external>
```
This ms file can be used with streaming imagery, MCOD, or osgEarth terrains that are not material classified at all.

For information about ms files and emat files, please see Chapter 2, *[Adding GenesisMC](#page-40-1)  [Models to SensorFX](#page-40-1)*.

The example HawaiiTifExample has a sample earth file called *HawaiiTifExample.earth* and an *.mtf* file called *HawaiiTifExample.mtf*. It shows how to set up the earth file and the terrain directory for using geotiff's directly.

# <span id="page-39-0"></span>*1.10. Using SensorFX with Geocentric Terrains*

If you load a geocentric terrain without using an earth file, SensorFX does not work properly. You can work around this problem by creating an earth file that does not do anything and creating an MTF file that loads the earth file and the terrain.

The earth file should look like this:

```
-->
<map name="MAK Earth" type="geocentric" version="2">
<options>
<terrain color = "#00000000" />
</options>
</map>
```
- 1. In SensorFX, load the earth file as a terrain server.
- 2. Load the geocentric terrain as a terrain patch.
- 3. Save the terrain as an MTF terrain.

By default, the observer will be in space, so create a saved view of the terrain at a useful location.

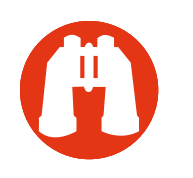

# <span id="page-40-1"></span><span id="page-40-0"></span><sup>11</sup> 2. Adding GenesisMC Models to SensorFX

This chapter explains how to integrate materially classified models generated by GenesisMC into SensorFX.

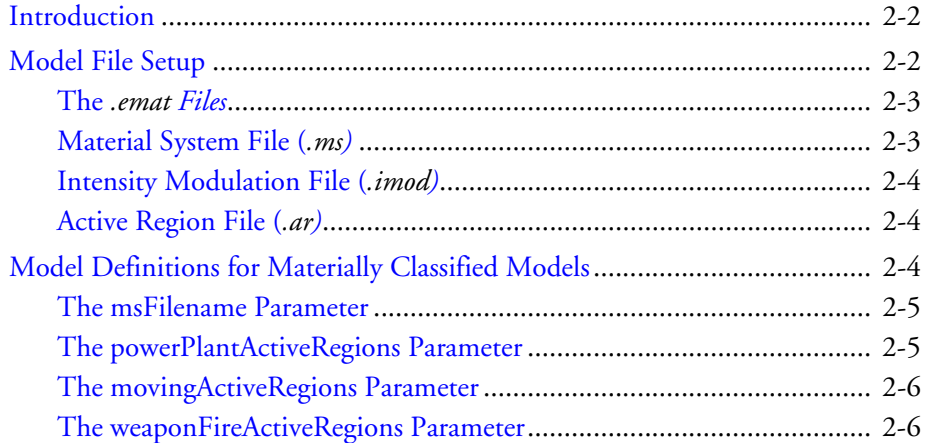

# <span id="page-41-0"></span>*2.1. Introduction*

<span id="page-41-4"></span>GenesisMC is an application created by JRM Technologies that processes models and creates the files needed by SensorFX to render them based on material classification. This chapter assumes you have generated material classified versions of your models using GenesisMC and explains how to set up the files for SensorFX to use them.

# <span id="page-41-1"></span>*2.2. Model File Setup*

SensorFX uses the following types of files to load the materially classified version of a model:

- <span id="page-41-7"></span><span id="page-41-6"></span><span id="page-41-3"></span>Material classification file (*.emat*).
- Material system file (*.ms*).
- <span id="page-41-5"></span><span id="page-41-2"></span>Intensity modulation file (*.imod*) (optional).
- Active regions file (*.ar*) (optional).

The *.emat*, *.ms*, and *.imod* files are generated by GenesisMC. The *.ar* file is created by the model developer or someone who understands the location of hotspots on the model.

These files are generated by GenesisMC.

SensorFX uses the names of the textures and models to look for the material classified configuration files. For example, the base set of files for the SH-60 SEA-HAWK (in *./data/Vehicles/RotaryWing/SH-60 SEA-HAWK*) before material classification is:

- DB\_ROTOR\_4PALES\_128\_rgba.meif
- DB\_SH60L\_1024\_DESERT\_CAMO\_NML\_rgb.meif
- DB\_SH60L\_1024\_DESERT\_CAMO\_RFL\_rgb.meif
- DB\_SH60L\_1024\_DESERT\_CAMO\_rgb.meif
- DB\_SH60L\_1024\_DESERT\_CAMO\_SPC\_rgb.meif
- DB\_SH60L\_1024\_rgb.meif
- DB\_SH-60L\_DESERT\_CAMO\_V7.0.medf
- DB\_SH60L\_FLOOR\_256\_rgb.meif
- DB\_SH60L\_INTERIOR\_512\_rgb.meif
- DB\_SH60L\_SHADOW\_256\_rgba.meif
- DB\_SH60L\_WINDOW\_512\_RFL\_rgba.meif
- DB\_SH60L\_WINDOW\_512\_rgba.meif
- DB\_SH60L\_WINDOW\_512\_SPC\_rgba.meif

#### <span id="page-42-0"></span>**2.2.1. The** *.emat* **Files**

<span id="page-42-2"></span>EMAT files are materially classified versions of the visual RGB textures. One of the RGB textures for the SH-60 is DB\_SH60L\_1024\_rgb.meif. After processing the textures, GenesisMC creates three EMAT textures for *DB\_SH60L\_1024\_rgb.meif* – *DB\_SH60L\_1024.emat1.dds*, *DB\_SH60L\_1024.emat2.dds*, and *DB\_SH60L\_1024.emat3.dds*. SensorFX does not use the emat1 file. In order to save texture memory, SensorFX uses the *.imod* file to fulfill the same purpose.

Copy the *\*.emat2.dds* and *\*.emat3.dds* files to the same directory as the RGB textures so that SensorFX can find them. The complete list of *.emat* files for the SH-60 is as follows:

- DB\_ROTOR\_4PALES\_128.emat2.dds
- DB\_ROTOR\_4PALES\_128.emat3.dds
- DB\_SH60L\_1024.emat2.dds
- DB\_SH60L\_1024.emat3.dds
- DB\_SH60L\_1024\_DESERT\_CAMO.emat2.dds
- DB\_SH60L\_1024\_DESERT\_CAMO.emat3.dds
- DB\_SH60L\_FLOOR\_256.emat2.dds
- DB\_SH60L\_FLOOR\_256.emat3.dds
- DB\_SH60L\_INTERIOR\_512.emat2.dds
- DB\_SH60L\_INTERIOR\_512.emat3.dds
- DB\_SH60L\_WINDOW\_512.emat2.dds
- DB\_SH60L\_WINDOW\_512.emat3.dds.

#### <span id="page-42-1"></span>**2.2.2. Material System File (***.ms***)**

<span id="page-42-3"></span>SensorFX uses the material system file to map a channel of the emat texture to a particular material. There might be multiple material system files in the GenesisMC output directory. The one that SensorFX needs ends in *Emat.ms*. The contents of the file will be nine lines that define six materials. In the SH-60 example, this file is *DB\_SH-60L\_- DESERT\_CAMO\_V7.0Emat.ms*.

There are two ways to point to a material system file. The simplest way is to give the file the same name as the model file name minus the extension and add *Emat.ms*. This file must be in the same directory as the model file. In the SH-60 example, the model filename is *DB\_SH-60L\_DESERT\_CAMO\_V7.0.medf*. Therefore, the material system file is *DB\_SH-60L\_DESERT\_CAMO\_V7.0Emat.ms*.

The other way to point to a material system file is in a model definition. For details, please see ["The msFilename Parameter," on page 2-5](#page-44-0).

#### <span id="page-43-0"></span>**2.2.3. Intensity Modulation File (***.imod***)**

<span id="page-43-4"></span>An intensity modulation file or *.imod* file is an optional file that defines how much of the RGB texture to mix with the Sensor response in the final result. It allows the intensity modulation to be defined on a per-material and per-sensor band level. The file must have the same name as the material system file, except that the extension must be *imod* instead of *.ms*. This file must be in the same directory as the material system file. In the SH-60 example the material system file is *DB\_SH-60L\_DESERT\_- CAMO\_V7.0Emat.ms* which corresponds to intensity modulation file *DB\_SH-60L\_- DESERT\_CAMO\_V7.0Emat.imod*.

#### <span id="page-43-1"></span>**2.2.4. Active Region File (***.ar***)**

<span id="page-43-3"></span>The active region file is an optional file that lets you define which materials are dynamic. (Active regions are also called hotspots.) The file defines a material for the off state and another material for the on state. If the model does not have any active regions then it does not need an active region file.

The active region file is a text file that you create. It is not created by GenesisMC.

See *DB\_SH-60L\_DESERT\_CAMO\_V7.0Emat.ar* for an example of an active region file. For a more complex example, see *./data/Vehicles/Tracked/T72/T72aEmat.ar*.

The *.ar* file must have the same name as the *.ms* file it corresponds to, except that the extension is changed to *.ar*. For example *DB\_SH-60L\_DESERT\_CAMO\_V7.0Emat.ar* corresponds to *DB\_SH-60L\_DESERT\_CAMO\_V7.0Emat.ms*.

# <span id="page-43-2"></span>*2.3. Model Definitions for Materially Classified Models*

<span id="page-43-5"></span>If you have generated material classification files for a model that is already configured in VR-Vantage, all you have to do is put the required files in the model directory as described in previous sections. You do not have to edit the model definition.

<span id="page-43-6"></span>If you have created a new model, you must create a model definition, as described in Section 30.3, "Creating and Editing Model Definitions," in *VR-Vantage Users Guide*.

SensorFX supports an optional parameter, msFilename, that you can add to schemas and model definitions.

SensorFX supports the following optional parameters that you can add to schemas and model definitions: msFilename, powerPlantActiveRegions, movingActiveRegions, and weapon-FireActiveRegions.

#### <span id="page-44-0"></span>**2.3.1. The msFilename Parameter**

<span id="page-44-3"></span>The msFilename parameter lets you point to a material system file that does not use the naming convention described in ["Material System File \(](#page-42-1)*.ms),"* on page 2-3. Possible reasons for this are if there are two models that need to use the same material system file or there are multiple variations of the same model that need different material systems.

The msFilename parameter is not available by default. You must be added to the model's schema before you can use it. Please see Section 30.2.4, "Adding a Parameter to a Schema,"in *VR-Vantage Users Guide* for information about how to add a parameter to a schema.

The parameter must be called **msFilename** and have its type set to string.

To determine which schema to edit, look at the schema listed for the model definition for the model you are editing. The most likely schemas are Entity and Watercraft.

#### <span id="page-44-1"></span>**2.3.2. The powerPlantActiveRegions Parameter**

<span id="page-44-2"></span>The power plant active regions are active regions that should be turned on when the model's power plant is turned on and turned off when the model's power plant is turned off.

<span id="page-44-4"></span>In the active region file, the first column of each line specifies the name of an active region. The SH-60, has two active regions, EngineGlass and EnginePaint. In order to map them to the power plant active state in VR-Vantage, the model definition needs a parameter added called powerPlantActiveRegions. The value of that parameter is a comma separated list of active regions that should map to the power plant state. For the SH-60, the value for powerPlantActiveRegions is EngineGlass,EnginePaint. This maps the EngineGlass and EnginePaint active regions to the power plant state.

The default value for the powerPlantActiveRegions parameter is powerPlant if the parameter is not specified for a given model definition. If the model definition specifies a powerPlantActiveRegions parameter, then it overrides the default and powerPlant is no longer a valid active region unless it is also specified in the parameter value.

#### <span id="page-45-0"></span>**2.3.3. The movingActiveRegions Parameter**

<span id="page-45-2"></span>The moving active regions are active regions that should be turned on when the model is moving and turned off when the model is stationary. *./data/Vehicles/Tracked/T72/T72aEmat.ar* is an example of an active regions file that has a moving active region. The Track active region corresponds to the material on the tracks of the tank. Therefore it must be mapped to the moving active region in the model definition. The movingActiveRegions parameter in the model definition for the T-72 has a value of Track. It maps the Track active region to the moving state of the tank.

<span id="page-45-4"></span>The default value for the movingActiveRegions parameter is moving if the parameter is not specified for a given model definition. If the model definition specifies a movingActiveRegions parameter, then it overrides the default and moving is no longer a valid active region unless it is also specified in the parameter value.

#### <span id="page-45-1"></span>**2.3.4. The weaponFireActiveRegions Parameter**

<span id="page-45-5"></span><span id="page-45-3"></span>The weapon fire active regions are active regions that should be triggered when the model fires its weapon. *./data/Vehicles/Tracked/T72/T72aEmat.ar* is an example of an active regions file that has a weapon fire active region. The Artillery active region corresponds to the material on the weapon of the tank. It must be mapped to the weapon fire active region in the model definition. The weaponFireActiveRegions parameter in the model definition for the T-72 it has a value of Artillery. It maps the tank's main large gun active region to the weapon fire event in VR-Vantage.

The default value for the weaponFireActiveRegions parameter is weaponFire if the parameter is not specified for a given model definition. If the model definition specifies a weaponFireActiveRegions parameter then it overrides the default and weaponFire is no longer a valid active region unless it is also specified in the parameter value.

<span id="page-46-0"></span>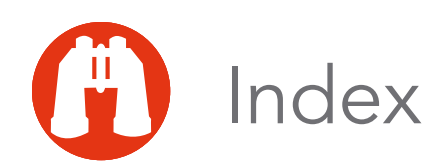

# **A**

active region [moving 2-6](#page-45-2) [power plant 2-5](#page-44-2) [weapon fire 2-6](#page-45-3) [active regions file 2-2,](#page-41-2) [2-4](#page-43-3) [active sensor region 1-12](#page-27-1) [ar file 2-2,](#page-41-2) [2-4](#page-43-3)

# **C**

[CameraFX 1-2](#page-17-1) [CIGI, dynamic sensor region 1-13](#page-28-0) classification [material, on demand 1-18](#page-33-1) [configuring, sensors 1-6](#page-21-2) [creating, sensors 1-5](#page-20-1)

# **D**

[dynamic hot spot 1-12](#page-27-2)

# **E**

[earth file 1-2,](#page-17-2) [1-18](#page-33-1) [Eigen material technique 1-18](#page-33-2) [emat file 2-2,](#page-41-3) [2-3](#page-42-2) [environment settings 1-14](#page-29-2)

## **F**

[feature, associating with style 1-22](#page-37-1) [feature rasterization 1-22](#page-37-2)

# **G**

[GenesisMC 1-2,](#page-17-3) [2-2](#page-41-4) [geocentric terrain 1-3](#page-18-3)

#### **H**

[hot spot 1-12](#page-27-2)

# **I**

[imagery, streaming sensorized 1-23](#page-38-1) [imod file 2-2,](#page-41-5) [2-4](#page-43-4) installing [license 1-3](#page-18-4) [SensorFX 1-3](#page-18-5) [intensity modulation file 2-2,](#page-41-5) [2-4](#page-43-4)

## **L**

[license, installing 1-3](#page-18-4) [lighting 1-14](#page-29-3) [Long Wave Infrared 1-2](#page-17-4) [LWIR 1-2](#page-17-4) [LWIR sensor 1-4](#page-19-1)

#### **M**

[material classification, on demand 1-18](#page-33-1) [material classification file 2-2,](#page-41-3) [2-3,](#page-42-2) [2-4](#page-43-5) [material encoded texture 1-18](#page-33-3) [material system file 2-2,](#page-41-6) [2-3](#page-42-3) [materially classified model, files for 2-2](#page-41-7) [MCOD 1-18](#page-33-4) [Midwave Infrared 1-2](#page-17-5)

#### *Index*

[mode, observer 1-4](#page-19-2) model [materially classified, files for 2-2](#page-41-7) [model definition 2-4](#page-43-6) [moving active region 2-6](#page-45-2) movingActiveRegions [parameter 2-6](#page-45-4) [ms file 2-2,](#page-41-6) [2-3](#page-42-3) msFilename [parameter 2-5](#page-44-3) [MWIR 1-2](#page-17-5) [MWIR sensor 1-4](#page-19-3)

# **N**

[night vision goggles 1-2](#page-17-6) [NVG 1-2](#page-17-6) [NVG sensor 1-4](#page-19-4)

# **O**

[observer mode 1-4](#page-19-2) [osgEarth 1-2,](#page-17-2) [1-18](#page-33-1)

# **P**

page [Sensor Settings 1-6](#page-21-3) [SensorFX Environment Settings 1-14](#page-29-4) parameter movingActiveRegions [2-6](#page-45-4) msFilename [2-5](#page-44-3) powerPlantActiveRegions [2-5](#page-44-4) [sensor 1-6](#page-21-3) weaponFireActiveRegions [2-6](#page-45-5) [power plant active region 2-5](#page-44-2) [power\\_plant\\_status appearance bit 1-12](#page-27-3) powerPlantActiveRegions [parameter 2-5](#page-44-4)

# **R**

[rasterization, feature 1-22](#page-37-2) [region, active sensor 1-12](#page-27-1) remote display engine [changing sensor on 1-16](#page-31-2) [using SensorFX with 1-16](#page-31-3)

# **S**

sensor [configuring 1-6](#page-21-2) sensor (continued) [creating 1-5](#page-20-1) [LWIR 1-4](#page-19-1) [MWIR 1-4](#page-19-3) [NVG 1-4](#page-19-4) [parameters 1-6](#page-21-3) [sensor region 1-12](#page-27-2) [Sensor Settings page 1-6](#page-21-3) SensorFX [installing 1-3](#page-18-5) [starting 1-3](#page-18-6) [SensorFX Environment Settings page 1-14](#page-29-4) [settings, environment 1-14](#page-29-2) [starting, SensorFX 1-3](#page-18-6) [streaming sensorized imagery 1-23](#page-38-1) [style, associating with feature 1-22](#page-37-1)

# **T**

[temperature 1-14](#page-29-3) [terrain, geocentric 1-3](#page-18-3) [texture, material encoded 1-18](#page-33-3)

# **W**

[weapon fire active region 2-6](#page-45-3) weaponFireActiveRegions [parameter 2-6](#page-45-5)

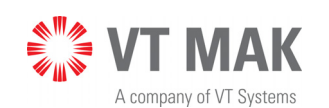

Link - Simulate - Visualize

VRV-2.2-11-170215